# **University of Chichester**

User Guide - AV Equipment -TP2.18

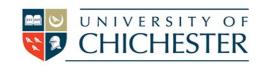

**TP 2.18** 

TP 2.18 is a large seminar and lecture space

# **DISPLAY**

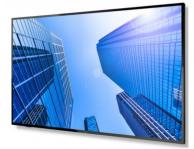

The large display screen is operated with the Crestron push-button panel situated below the display screen.

This contains power and sound volume functions as well as controlling the sources (PC, MAC, HDMI) that will be displayed

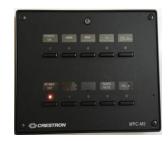

# PC or MAC

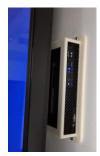

A PC is situated behind the display. This needs to be switched on manually. When using this, press the 'PC' button on the Crestron control panel.

If the PC is in standby, and pressing a key on the wireless keyboard (that you should find in the room), or moving the mouse does not waken it, push the power button once, briefly, to wake it up

#### LECTURE RECORDING

There is no fixed web camera in this room. A USB Camera with a tripod can be obtained from SIZ Loans

#### LAPTOPS AND OTHER DEVICES

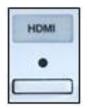

To connect a laptop or DVD player use an appropriate HDMI cable or adapter for your device and plug the HDMI cable into the HDMI socket below the display. Then choose **HDMI** on the Crestron pushbutton panel.

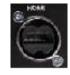

If the laptop image does not appear on the screen you may need to instruct your device to output its image. In *Windows*, press the *Windows* Logo key and P key at the same time until Duplicate is selected. For Apple Mac go to Display Properties and choose to Mirror display.

An iPad, iPhone or iPod with a Lightning port can use an HDMI adapter (aka Apple Lightning Digital AV Adapter) to connect to the system – this can be used for playing music and video you have on your device.

# **TRAINING**

To learn how to deliver the best learning experience using the facilities in any of the lecture rooms please contact the Skills Team. skills@chi.ac.uk

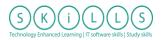

This can also be requested in the Self-Service area of the intranet by clicking **Support Me**, then **My IT Training** selecting "Audio Visual Equipment Training Request".

# **HELP**

For emergency help where there is a fault with the lecture system phone the SIZ on (01243 81) 6222

For non-emergency enquiries please use the **Support Me** button in the **Self-Service** area on the intranet and select: My Teaching > IT Support (Teaching Room/Open Access)

•